# **CS2 MANUAL UPDATE**

This document is additional to the Operating Manual, and describes some of the features that have been added to the program since the manual was last updated.

Updates in June 2014 have been highlighted in yellow.

In this document:

- Pair Datums in Teams Events
- Using CS2 with External Displays
- New Pair Session Consolidation method Alternate Multi
- Using Carry-forwards in Pairs and Teams events
- Remote BCS Functions
- Managing Pair and Team Event Substitutes

## **Pairs Datums in Teams**

Compscore2 can keep track of Pair Datums if it knows what players are sitting NS and EW each match. This is all managed via **Datum Management** accessed from the Pair Setup tab. First, however, select the **Track Pair Datums in Teams Events [x]** checkbox under Setup | Preferences – Congress Directors.

### **Telling Compscore2 who sits where**

There are 2 ways this can happen:

(a) Have the players enter their details into the Bridgemates at the start of each round or event. You can decide what number they enter, and this is

V Track Pair Datums in Teams events □ Ask for Player Numbers every match Method of collecting of player seating data: Manually entered to Compscore2 **Report Options for Data Projector** ABF Numbers entered on Bridgemates Draw footer height (cm):  $\overline{7}$ Club Numbers entered on Bridgemates Team Member entered on Bridgemates

managed under setup. Available methods are: enter their ABF . NZ Bridge Number, enter their Club Number or Enter their Player Number as it appears on the Teams Slips (see below).

(b) Let Compscore2 assign initial seating on the basis of Players 1 and 2 being NS and Players 3 and 4 being EW, and then you can manually move players around. This is all managed on the **Datums Management** form.

You may elect not to ask players for their numbers for subsequent matches. You might choose this for example if players don't change their seating from match to match very much, and you are confident that you'll be made aware of any changes. If this is the case,

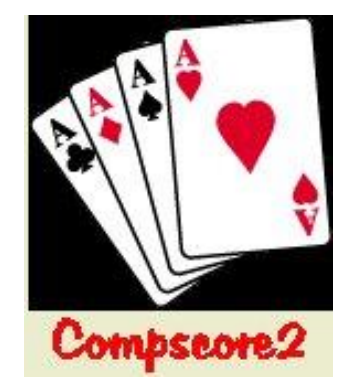

remember to untick the appropriate setting under Settings / Bridgemate Preferences for subsequent matches. You will also need to create Match 2 using a new BWS file, as using an existing one will show player names not team names at the start of each new match.

If you have elected to have players enter player numbers to the Bridgemates, you need to click **Import** under the Import Names from BWS File on the Datums Management form. This will be done every time players enter the numbers into the Bridgemates – either only after the start of the first match, or after the star of every match.

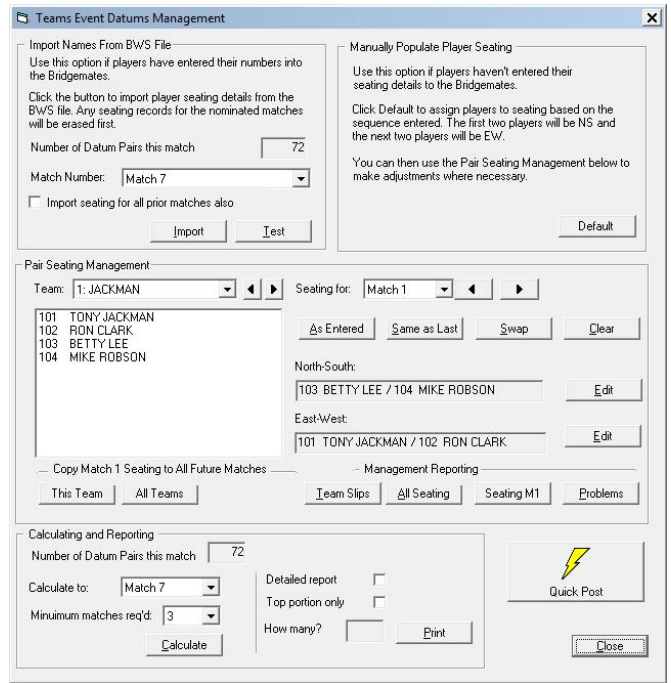

Whether you've had players enter their numbers or whether you're manually telling CS2 about the seating, you can still make any changes under **Pair Seating Management**. You can manually assign players to seating position team by team and match by match.

If you are not asking players to enter numbers for subsequent matches, you will need to run the process to Copy Match 1 Seating to all future matches. Once done, this can be changed as necessary, and if there's a permanent change made part way though the event, you can elect to push the seating for any team and any match to all future matches.

In the Pair Seating Management area, you can print Team Slips. These can print put on each table at the commencement of the event to tell players what numbers have been assigned to each team member. You can also print **All Seating**, which shows whose seated where for each match. Finally, there's a **Problems** report that lists all teams where there is incomplete information.

#### **Reporting after each match**

The Pairs Datums calculations are not part of the normal Quick Post process, so (if you want the team personals to show player datum totals and ranks, don't include that step in your Quick Finalise steps, but rather do it manually after the next round has been launched.)

To produce a Modified Datums Report, you will need to have completed calculations for the match in question, then on the Datums Management form, click the **Calculate** button. Once this process is run, you can print the Modified Datums Report listing either the total field, or a less portion if you wish.

You can control the number of matches pairs need to have played in to feature in the report. This default to one third of the matched played so far, except for matches early in the event.

#### You can also click **Quick Post** to fire the calculate and print steps with one click.

Note that with Pair Datums activated, the Personals that are distributed to tables contain two elements of additional information:

- 1. They show the player names from the home team that played in the match, separating those playing at the home and the away table; and
- 2. They show the accumulated Modified Datum for each pair playing in the match, along with the current rank in the field.

This may mean that you will exclude the Personals from your Quick Finalise process, and run them manually after you've done the calculations. It doesn't matter if you've already created for following round in the Bridgemate at this stage, but you may need to click the Match dropdown to the prior match on the Bridgemate tab in order to run the Personals for the previous match.

### **Transferring data to Substitutes Management**

A side benefit of tracking Pair Datums is that Substitute management can be automatically loaded from the Pair Datum Management files, and this information can be used for masterpointing.

On the Team Setup tab, click **Substitutes**, and choose the button to **Import All from Datum Management**.

#### **Summary**

(a) Players entering numbers every round

- Tick **Track Pair Datums** and choose method of entry (Club Number, ABF Number, Team Member Number) under **Preferences – Directors**, and if using Team Member Numbers, print and distribute the Team Slips from the **Datums Management** page
- Bridgemate Preferences tick "Ask for player number"
- After each match (can be done while next match is in progress), **Import** then review for errors, then **Calculate**, then print reports
- New BWS file every match in order to have initial player number question appear on Bridgemates each match
- Don't include printing of personals or making web site CSV files in Quick Post but run these steps separately afterwards

(b) Players entering numbers first round only

 Tick **Track Pair Datums** and choose method of entry (Club Number, ABF Number, Team Member Number) under **Preferences – Directors**, and if Team Member Number, print and distribute the Team Slips from the **Datums Management** page

- Bridgemate Preferences ask for player number before Match 1 only, and after Match 1 you should untick this option
- After Match 1 (can be done while next match is in progress), **Import** then review for errors, then **Calculate**, then print reports. Also, copy Match 1 seating to all future matches for all teams.
- New BWS file for Match 2 in order to have team names not player names appear on **Bridgemates**
- For each future match, manage any edits as advised by players before clicking Calculate.

(c) Players not entering numbers at all

- Tick **Track Pair Datums** on the **Preferences – Directors**.
- On the **Datums Management** page, click **Default** to assign team members to seating arbitrarily, then tweak the seating using the various options. Also, copy Match 1 seating to all future matches for all teams. This will typically be done during Round 1.

Regardless of the method you choose:

- After the completion of each match, you will need to manually calculate the Datums – this is not done as part of Calculate or Quick Post. Note that this process rescores all prior rounds as well as the current round, so retrospective adjustments are fine.
- Don't include printing of personals or making web site CSV files in Quick Post but instead run these steps separately afterwards

## **Using Compscore2 with External Displays**

There are several features in Compscore2 that facilitate the display of session and event results and draws on an external monitor (e.g. TV screen or data projector). The monitor

can be attached to the PC running Compscore2, or it can be attached to a separate PC connected to the scoring PC via a network.

The display process works by Compscore2 creating files of the various reports (RDF files), usually by clicking the Display button, though some display reports are automatically built, and then places them in a folder on the local PC. (This folder is the \Reports sub-folder, and is located under the folder that holds your Compscore2 program.) The Auto Previewer is then launched (under Windows / Auto Previewer

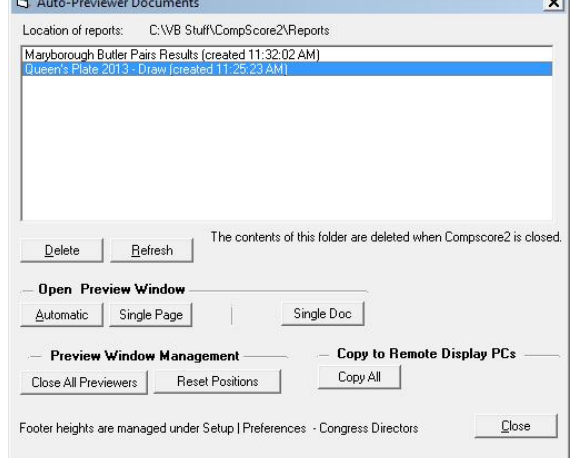

 $\sim$ 

Management), which opens the following form.

The top area lists all reports in the Auto Previewer folder. The list can be refreshed, and you can also delete reports that are no longer needed. Note however that when you close Compscore2, all reports in the list are deleted.

Opening the Report Preview window can be done as:

- Automatic the display will cycle page by page, document by document for all documents in the list
- Single Page the highlighted report will display, cycling though multiple pages if applicable
- Single Doc the highlighted document will display but won't cycle through subsequent pages (this is useful for a one page report if you want to avoid flicker when the page is reloaded)

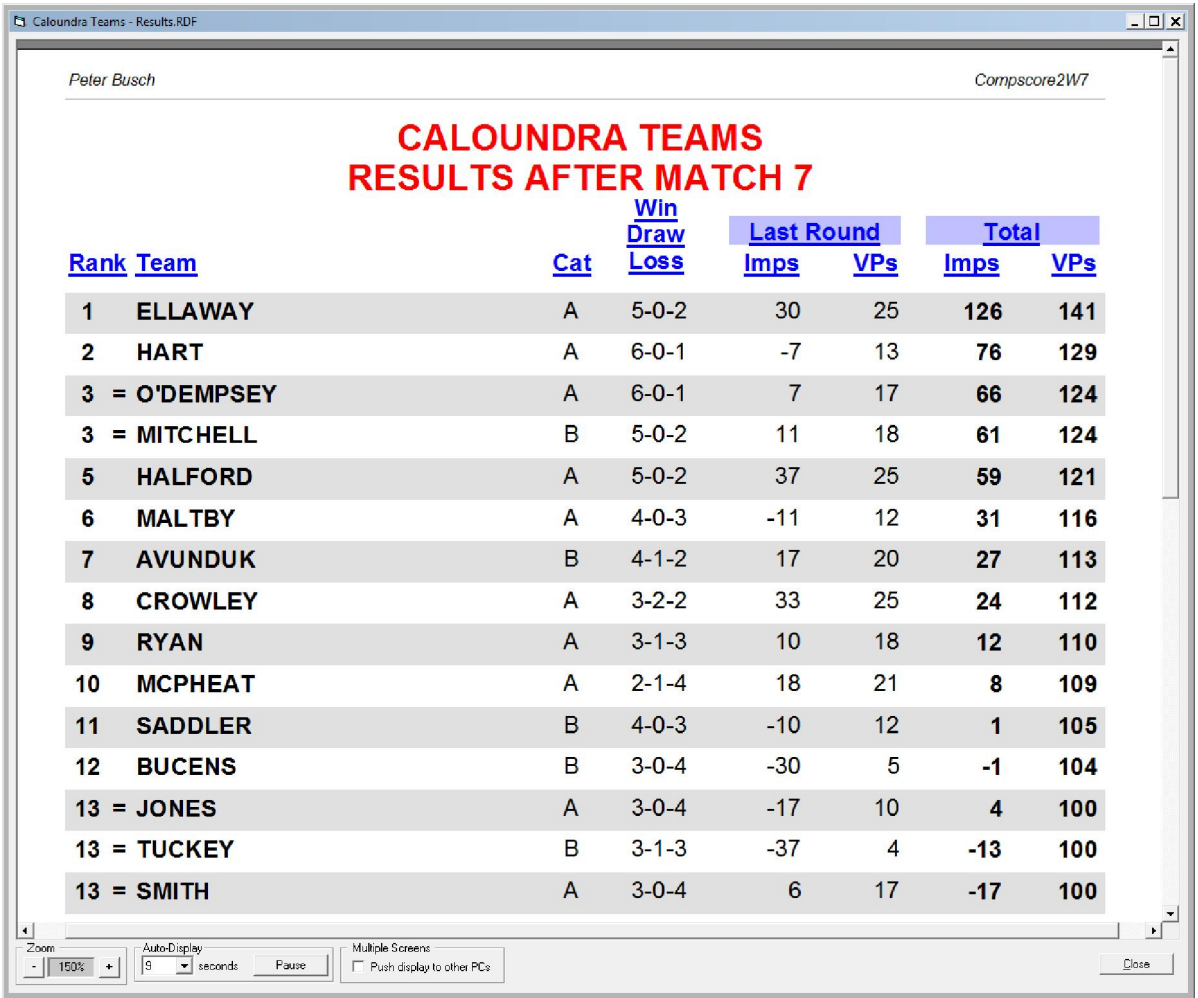

Open the Previewer in one of these 3 ways. This then shows the preview in a separate window (as pictured). If a data projector is connected to this PC, you can run is as Extended Desktop and simply drag the Previewer form to the extended desktop area.

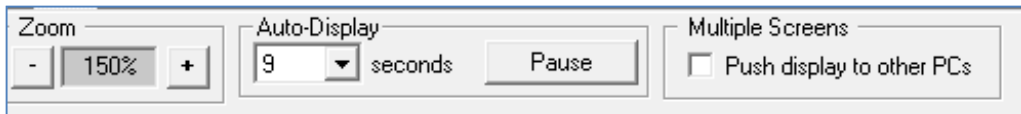

At the foot of the Preview are window are controls for zoom and auto-display time between page refreshes / changes. You can also pause the display to avoid refreshing or page changes.

Producing subsequent Draws and Results utilises the same file name, and will simply replace the existing file queued for the Auto Previewer. When running Automatic, next time the particular report is shown on the display, it will be the latest one.

#### **Displays attached to other computers**

If you have displays attached to other computers, you can set up the full network path under Setup / Preferences Congress Directors.

Then, when you've opened the Auto Previewer form on the scoring PC, click the checkbox **Push display to other PCs [x]** at the foot of the form, and all documents

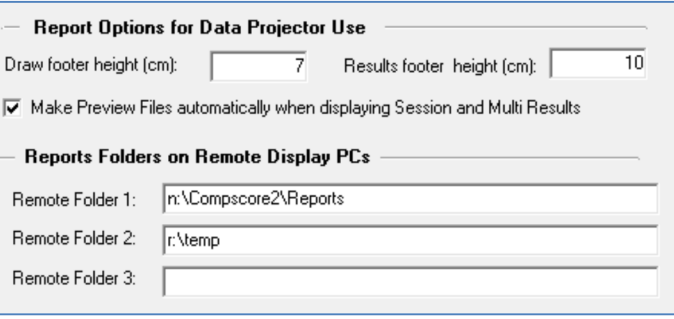

queued for display will also be copied to all the nominated folders.

On the other PCs, Compscore2 should also be installed and running. On that PC, simply select Auto Preview Management from the Windows menu like you did on the main PC as described above, and the contents of that PC's reports folder will be displayed in the list, and you can open the Previewer as Automatic and the Preview form will display on that PC.

The reports on the remote PCs will be updated within a few seconds of them being updated on the scoring PC.

You can also send all reports to the remote PCs by clicking **Copy All**, and you also have the ability to selective send one report to one or all the report PCs by right-clicking it on the list and choosing from the popup menu.

#### **Sizing reports to suit the display screen**

It is likely that reports that are designed in Compscore2 as portrait will not display well on big screens as the screens are either square or landscape – either you'll lose the bottom portion of the report or if toy size the whole report to fit the screen the type will be too small.

The solution is to set a large bottom margin. This is done under  $Setup$  – Preferences Congress Directors, where different bottom margins can be set for results and draws. You can determine the optimum bottom margin using trial and error, and this will vary depending on your screen size, distance from the projector and your projector settings.

Note that the results and draw can be set as landscape of portrait, and this might look better on the big screen. In some parts of the program, right-clicking the Results or Draw button will allow you to choose between portrait and landscape.

### **Displaying other reports**

The most commonly displayed reports have a Display button, but for those reports that don't, you can still save them as an RDF file in the appropriate folder but choosing Save As from the top left side if the Preview of any report.

You can also display a generic message in the same way. Under **Processes | Create Generic**  **Et.** Generic Display Report  $\overline{\mathbf{r}}$ Enter the required text, or browse for a text file containing your text. Select your chance of orientation, size and alignment of the container of the contact of the contact of the contact of the contact of the contact of Source file (TXT): Welcome to the Noosa Teams Congress Please sit at your home table to start the even Orientation: Landscape  $\boxed{\bullet}$  Print size: 48  $\boxed{\overline{\phantom{a}}\phantom{a}}$   $\boxed{\phantom{a}}\phantom{a}$  Centered  $\boxed{\phantom{a}}\phantom{a}$  Bold

**Report for Display**, you can either type the message in the box or browse for a TXT file that contains the message.

See how the message looks by clicking Print, and when you're happy with it, click the Save As dropdown, choose Report for Display, and name the report. It will then appear in your list of Auto-Previewer reports

If you are adding a manual report this way, but don't want it to display as long as the other reports, you can add one or two dots to the file name e.g. "..Welcome message" . This will display

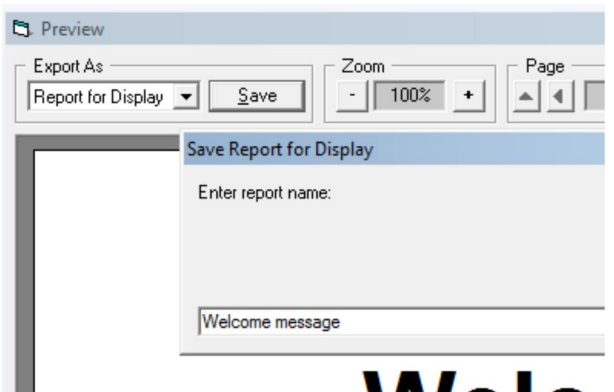

that page for a half (one dot) or a quarter (two dots) of the number of seconds that you have set on the Previewer.

There is an additional step you can take to separate the display aspects from the main Compscore2 program functions. This has 2 benefits:

- Sometimes dialogs and other forms appear on the external display screen if the viewer is running in the main program. Using a separate instance eliminates this.
- If you close Compscore2 for whatever reason, the display instance will keep running unless you intentionally want to close that too

To launch this special instance, select the menu option Processes | | Launch Separate CS2 Viewer. This will launch a separate cut-down instance of Compscore2 with the preview form open.

Any reports that have boon put in the display folder in the main Compscore2 will be available here too, as both instances are looking at the same folder.

Running the view this way means that you don't need to use the Auto Previewer form in the main instance at all.

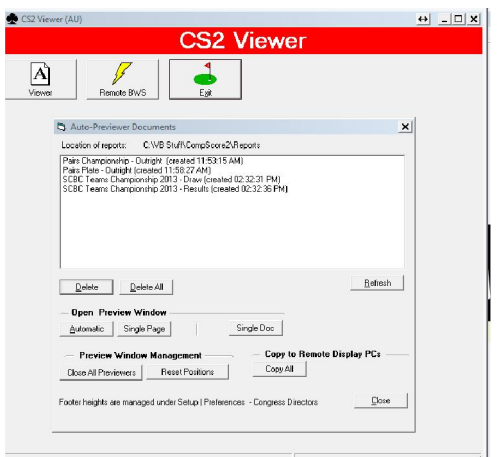

# **New Consolidation Method – Ladder (formerly Multi Alternate)**

There is a new way of consolidation multiple sessions, in addition to the existing Multi, Across-the-Field, Eclectic and Barometer. This is referred to as a Multi - Ladder.

It works like the traditional Multi except for the following:

- You can merge the results on the basis of matchpoints or percentages. Neither method will attempt any form of factorising even when sessions are different lengths or field sizes.
- The results appear on the printed report and web site in a landscape form showing the totals for each session plus the overall totals.
- If there are carry-forwards, they show separately (other multi types will incorporate carry forwards into the totals but the carry forwards won't be specifically identifiable.

As with other Multis, Pairs who don't play in all sessions can be excluded or have substitutes recorded.

There is provision for up to 3 sessions being combined in this sort of event.

These Alternate Multi reports can also be uploaded to your Altosoft web site and will be displayed in the same way.

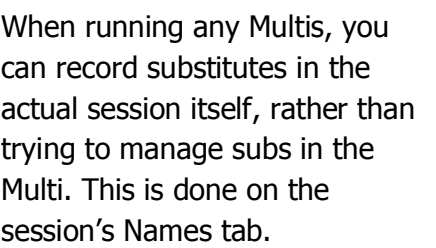

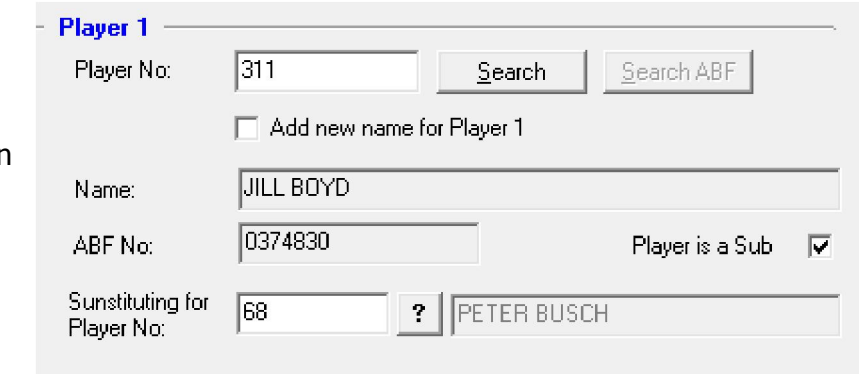

## **Carry forwards**

Carry forwards have been introduced into Compscore2 for both Pairs and Teams.

## **Carry-forward with Pairs Sessions**

Carry-forwards can be entered to any Multi consolidation of Pairs sessions.

First however, they are accumulated in a separate "names only" event (create under File / New Event Without Bridgemates | Names File Only). You can manually enter pairs, or you can import them from an existing event or session using the **Import from Other Event**

facility. (See below about exporting names from a completed event, complete with amounts to be carried forward.)

Once the pair names have been added or imported, select the **Seeding** tab, and click **Show Carry-Forwards**.

To edit carry forward amount, highlight the row, right-click, choose **Change Carry-Over Amount** and enter the amount.

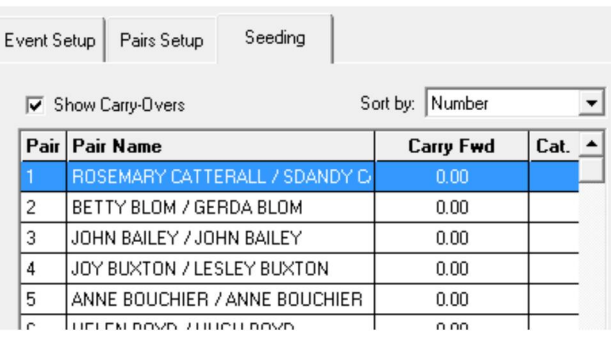

Once all carry forwards have been entered, they are then ready to be imported into a Multi Session. This is done on the first tab of the Multi, where you tick **[x] Carry-Forwards**, and choose the Names Only Event that contains the carry forwards names and amounts.

The pair names are matched on player names.

On the second page of the Multi wizard, there's a tick box allowing you to display either the number of sessions the pair has played in, or the carry forward for that pair.

Note that only Alternate Style Multi has provision to display the

carry-forward amount in a separate column on the results report. For other Multis, the carry forwards are incorporated in the totals but aren't identifiable.

### **Creating carry forwards automatically**

There is a way of transferring pair names and carry forward amounts to the Names Only Pairs event directly from a finalised Multi, for example to create Names Only files for Championship and Plate based on the results of a two-session Qualifying event. This is done on the last page of the foundation Multi, by clicking the **Send Names** button. This opens a form titled **Send Names to New Event.**

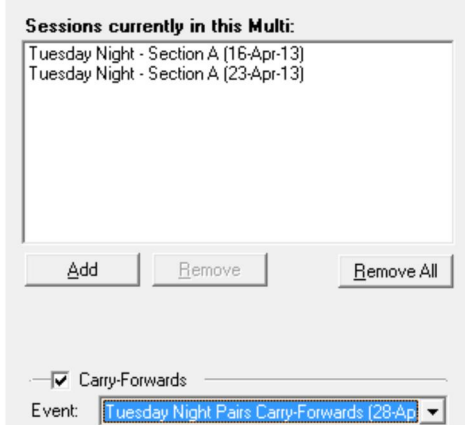

The grid on the left lists the entire field. You can manually select those pairs to be transferred to the Names Only event, or you can have Compscore2 select the names based on the finishing position and the number of segments you want the field divided into. Once the automatic selection has been made, you can still manually tick and untick pairs.

You can elect to transfer carry forward values as part of this process, based on the results of this Multi, but carry forwards can also be edited once transferred to the Names Only event.

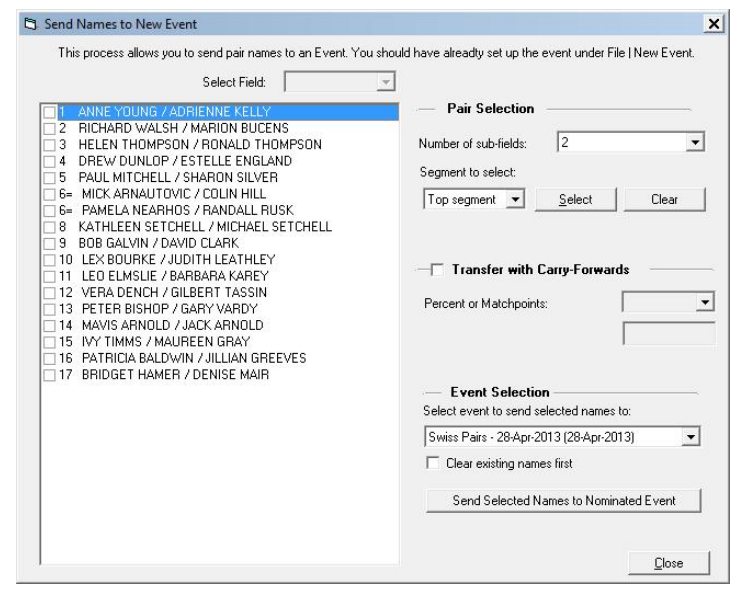

There are two ways to calculate the carry forward amounts to transfer:

- **Percent** this allows a specified proportion of the pair's percentage to be transferred e.g. if they achieved 58% in the qualifying, you could create a carry forward of 0.58 (Portion is 1), or you could transfer a portion of the percentage e.g. 0.5 which would transfer 0.26. This would normally only be used if you were also scoring the finals using percentages.
- **Matchpoint** this allows you to transfer a number of matchpoints based on the relative position in the field of each pair. Enter the matchpoints that the winner will get as their carry over. The last placegetter will get 0, and the rest of the field will get the pro-rated value based on their finishing matchpoints.

Remember than amounts transferred in this way can still be edited from within the Names Only event.

#### **Carry forwards with Teams and Pairs events**

In Teams events, carry forwards are entered at the Team Event Seeding Grid. Tick **[x] Event has Carry Forwards** on the Event Setup tab, and on the Seeding tab, tick the box to show carry Forwards. They can be entered or edited by right-clicking the team name in the seeding grid.

Carry forwards appear in the landscape results report as an initial column, but not in the portrait Results listing. However, in all reports, the carry forwards are still included.

## **Remote BCS Functions**

(This document refers to Bridgemates, but the same principles apply when using Bridge Pads and Bridge Scorer.)

You can use Compscore2 to score events where you have another PC running the Bridgemate Control Software. This is typically done were the distance between the scoring PC and the players is too far for the RF signal, or in events where you need multiple Bridgemate servers due to the size or physical layout of the field.

The general principle behind this is that the scoring PC creates the movement and therefore creates the BWS file and sends the movement to the PC driving the Bridgemates, but the BCS is launched by the PC that has the Bridgemate server attached. Note that the PCs running the servers still need Compscore2 to be installed on them, though only a small part of the program will be used by those PCs. Launching by the remote server is done by selecting Processes / Remote BCS Functions on that PC.

Once the BWS file has been created, open **Remote BCS Functions** on the remote PC, navigate to the location of the BWS file and click **Launch**. This will launch the BCS using that database just as it would do had the BCS been running on the scoring PC.

If you need to Relaunch the BCS (say, after an accidental shutdown of the remote PC) use the **Relaunch** button on this same page. This performs the same function as the Relaunch option on the Advanced form under Session Setup.

There are also some other functions on this form if the remote PC is being used to drive a display as well as or instead of running the BCS. This includes displaying slow / incomplete tables and showing complete teams results.

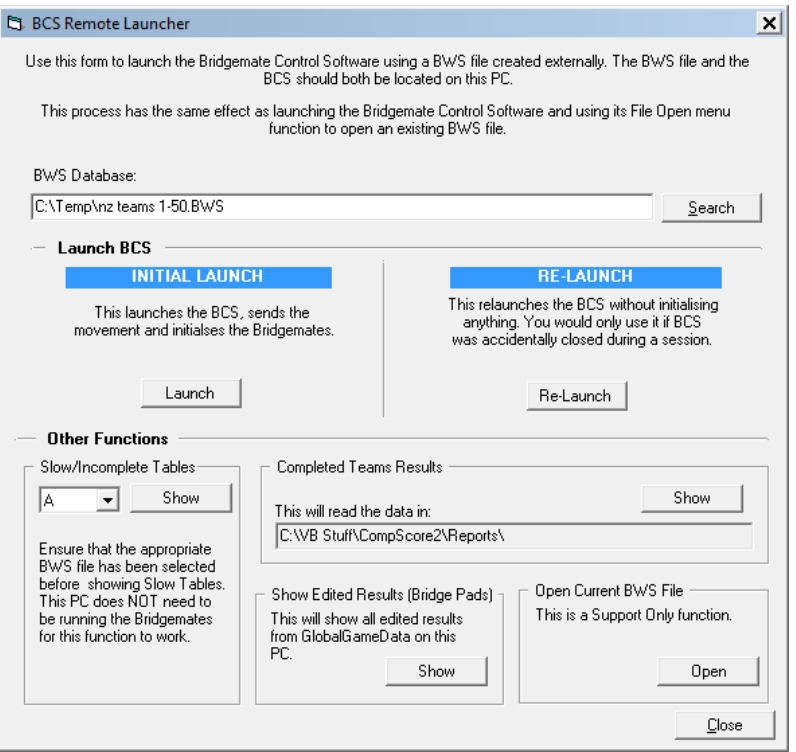

Any event or session can have its BWS file residing on a remote PC. In a Pairs or Teams event, simply choose the remote file path and name when creating the BWS file in the Bridgemate tab. In a normal Session, on the Bridgemate Session Setup tab, click **[x] Choose a non-standard location for the BWS file** and nominate the path and file name. Remember that in both these case, do not click Launch on the scoring PC, but all other steps are the same.

### **Running a Teams event using multiple BWS files**

Some large Teams events may need more than one Bridgemate server, and therefore you need to create multiple BWS files, one on each remote PC.

Note that when using multiple BWS files, you won't have the option of using the same BWS file for multiple matches – a new file will be created each match, and therefore the BCS on each remote PC needs to be launched each match and closed after each match.

On the Teams Event Setup tab, click **[x] Multiple BWS files**.

Next, on the Bridgemates tab, click **Manage Multi BWS** files. This opens the form as pictured.

Enter the path and file names for each BWS file, recording also the section letter and range of tables for each. Remember to add the file extension ".BWS" to all file names.

To save changing the file names every match, you can use the shorthand [X] in some part of the filename, and this will

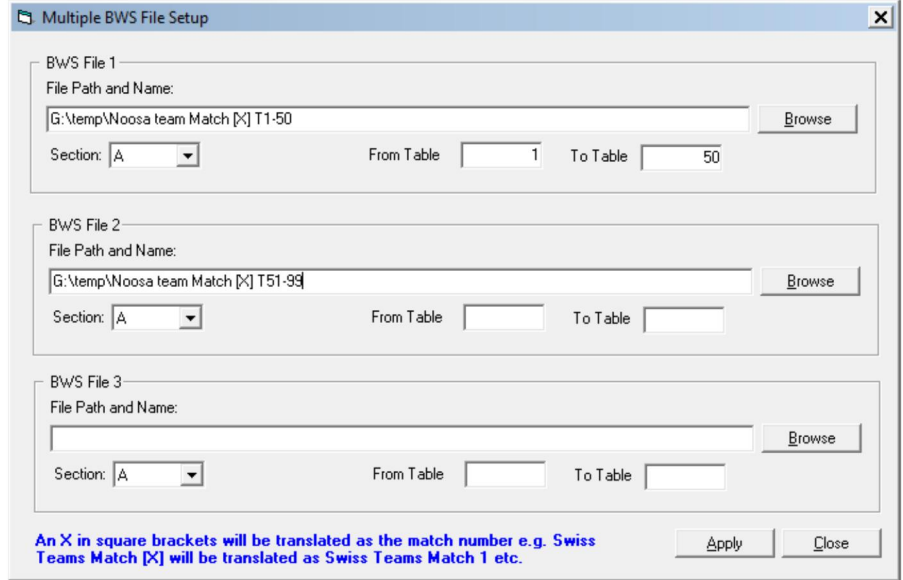

automatically be changed each match to the appropriate match number e.g. a file called **n:\BWS File3\Noosa Teams Match [X] Tables 1-50.bws** will be converted to **n:\BWS File3\Noosa Teams Match 1 Tables 1-50.bws** for the first match, **n:\BWS File3\Noosa Teams Match [2] Tables 1-50.bws** for the second and so on.

Management of the event in all other respects is the same as when using one BWS file, though some of the functions will ask you which BWS file you want.

## **Team and Pair Event Substitutes**

Compcore2 handles substitutes in Pairs and teams events, and this is used to manage masterpoints.

In a Pairs event, click **Substitutes** on the **Pair Setup** tab. This allows you to select any pair, and nominate another play to replace on member of the partnership for specific matches.

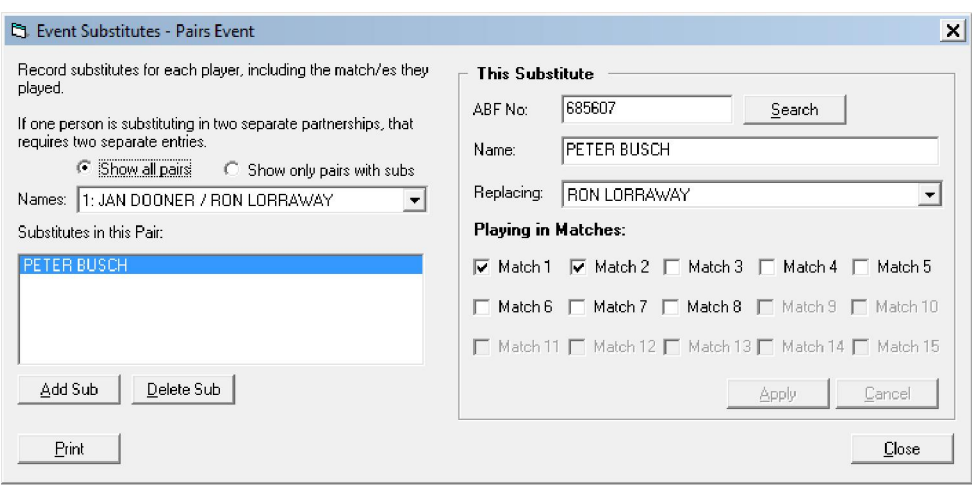

In a Teams event, Substitutes are accessed from **Substitutes Management** on the Teams Setup tab.

The simplest way if you are also tracking Pair Datums is to let the Datum Management side do your substitutes – simply click **Import All from Datum Management** at the

completion of the event, and that it.

If you're not tracking Datums, you can manage substitutes on this screen. Simply select the team in question, and nominate which four players are playing in each match. There's some quick entry buttons to speed up the process – Default One and Default All, which will allocate the top 4 players to al matches and all you need to do it alter matches which did not involve that default.

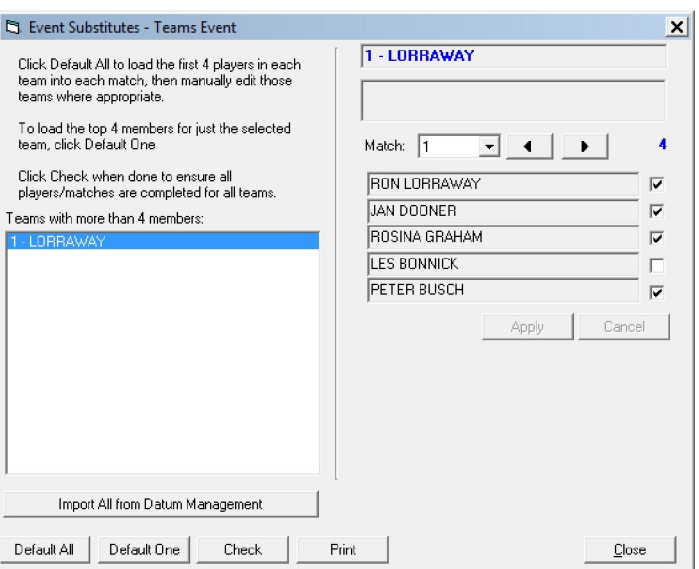